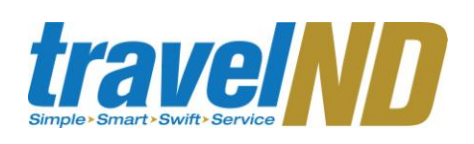

## **PaymentNet Quick Reference Guide**

#### **Getting Started**

#### **Log on to PaymentNet for the first time**

- **1** Open Internet Explorer **2** Enter the following in your address bar:
- http://www.paymentnet.jpmorgan.com **3** Enter the following on the PaymentNet
- Login Screen: **Organization ID:** UNDCARD **User ID:** Enter your NetID (or
	- PaymentNet ID if provided) **Password:** Provided to you on the information sheet attached to the initial communication from Procurement Services.
- **4** Select the **Remember my Organization ID** checkbox. PaymentNet saves the Organization ID so you do not have to enter UNDCARD each time you log on.
- **5** Click **log on.**

#### **Register your Computer**

- **1** Select the **I have an email address on file with J.P. Morgan** option.
- **2** Click **Next**. J.P. Morgan sends the Activation Code to the email address in your PaymentNet profile.
- **3 Register Machine Screen:** Enter the **Activation Code** from the email.
- **4** Click **Next** … Welcome to PaymentNet
- **Change your Temporary Password 1** Enter the following on the **Password Setup: Change Password Screen:** Organization ID: UNDCARD User ID: Enter net ID/Paymentnet ID Enter **new password** – password must be 6-8 characters with at least one number and one letter. Passwords are case sensitive. • Re-enter password **2** Click **Next**. **3 Select Authentication Questions**: complete 3 questions. **4** Click **Submit**. **Forgot your Password?** If you forget your password, you can request a temporary one by answering your authentication questions. **1** From the log in screen, click the link **Forget your password**? **2** Enter the following on the Log On screen. **Organization ID**: UNDCARD **User ID**: Enter Net ID/PaymentNet **3** Click Submit
- **4** Select two of the Authentication Questions you previously answered from the dropdown list and enter the answers to the questions.
- **5** | Click **Submit.** PaymentNet sends a temporary password to your email.

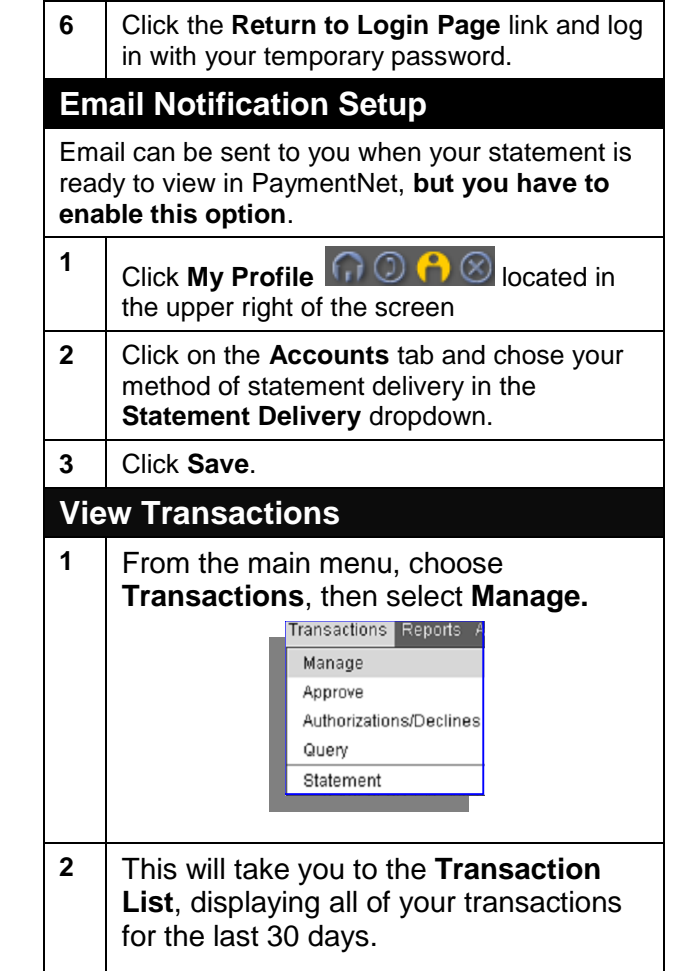

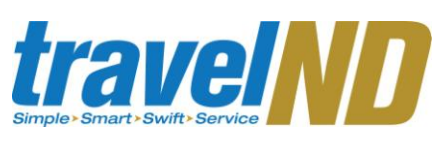

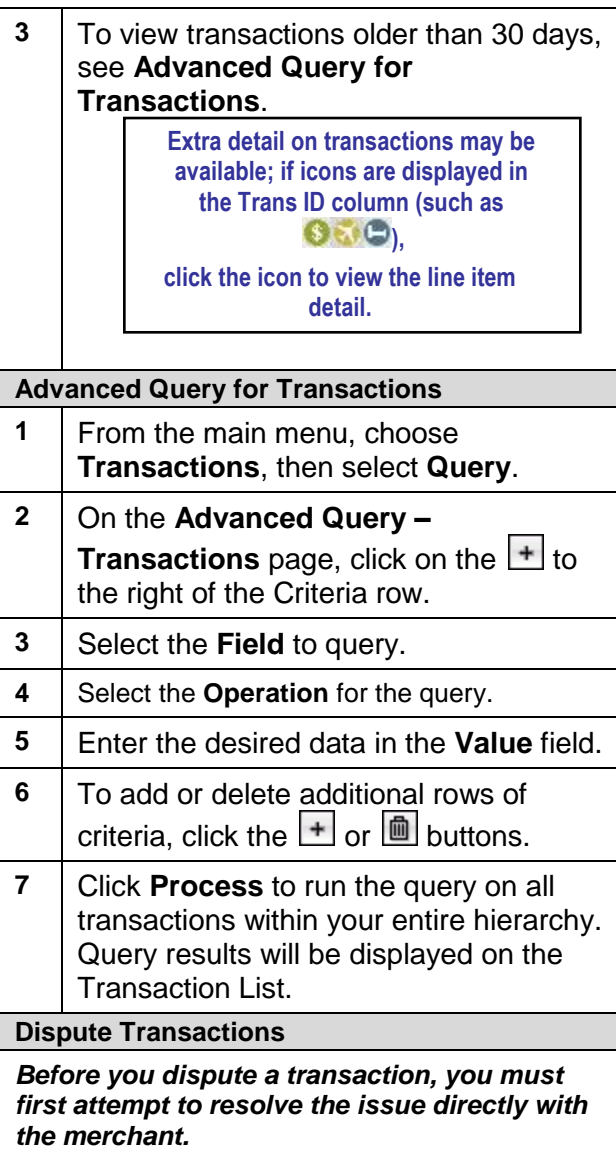

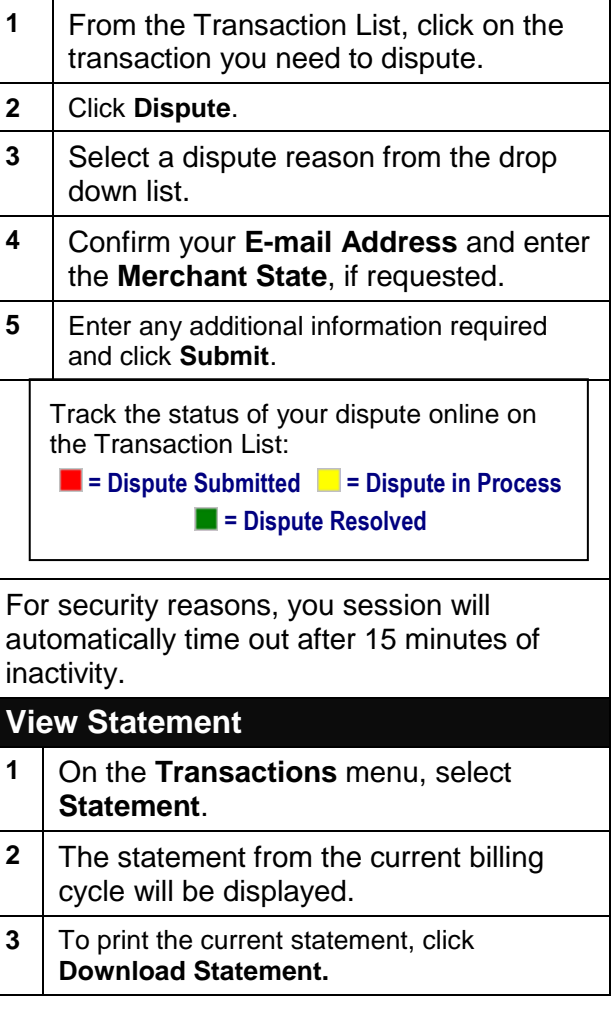

**Vi** 

## **PaymentNet Quick Reference Guide**

### **Making a Payment in PaymentNet**

You can set up a one-time payment or a recurring payment in PaymentNet. Monthly balances must be paid in full by the statement due date. Finance charges will be added to your balance for late and missed payments. Finance charges are not reimbursable by the University.

**Enter your bank information in PaymentNet:**

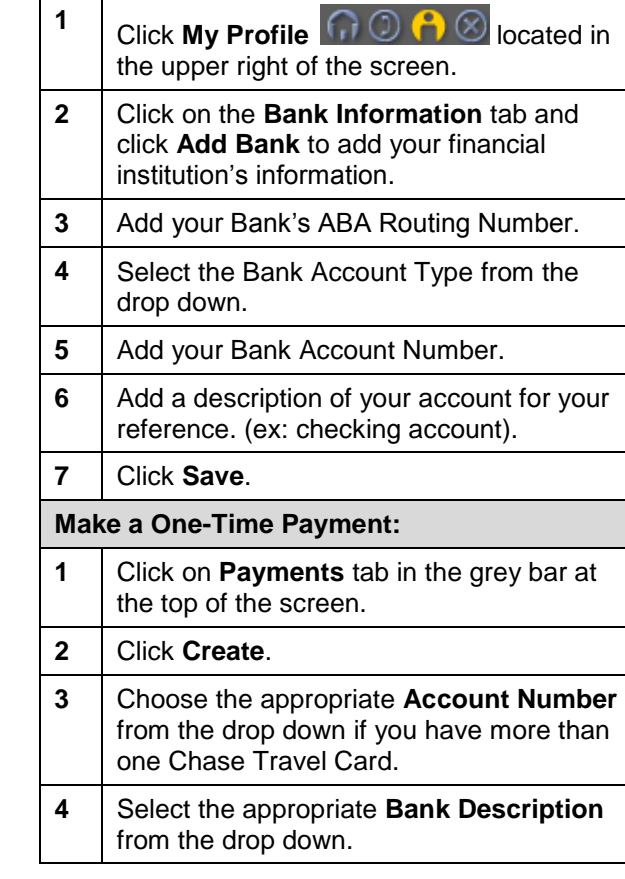

# *travel ND*

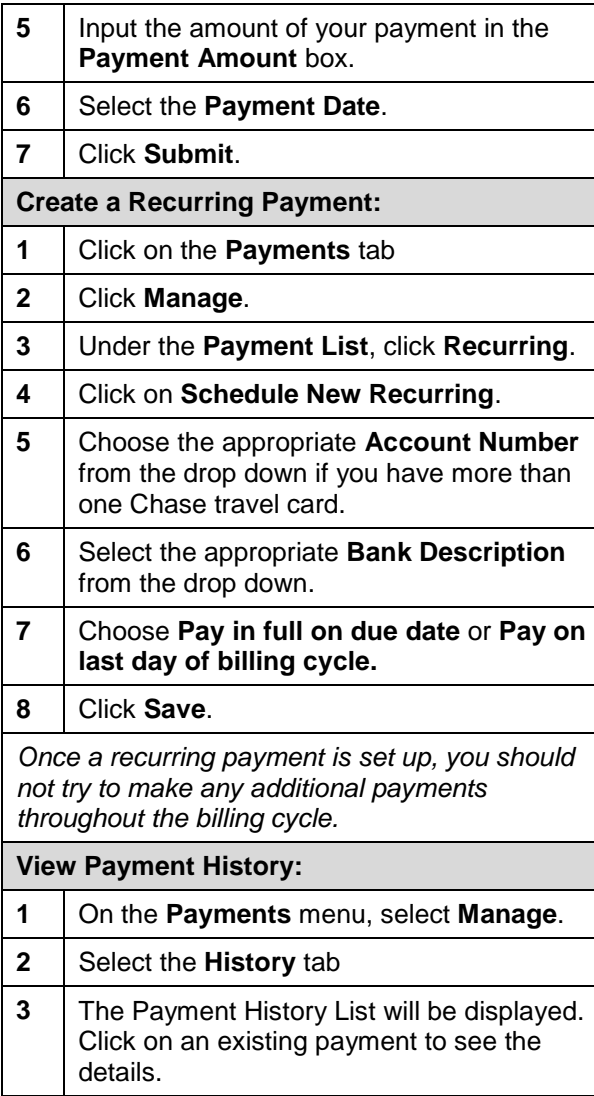

**4** To create a new payment from the payment history list, click **Submit New Payment Navigating PaymentNet** The icons at the top right of the screen will take you to specific areas within Payment Net.  $\cap$   $\odot$   $\cap$   $\otimes$  Click on each icon for more information. **Cardholder Support** The **JP Morgan Chase** cardholder support team (800-316-6056) is available 24 hours a day for assistance with: • Make a payment over the phone Out of town travel notification • Card is lost/stolen • Fraud charges/disputed charges • Transaction declined **Procurement Services** (574-631-4289) is available during the University's regular business hours for assistance with: • Problems accessing PaymentNet • Password reset Credit limit changes Cash advance set up/change Overpayment made and cardholder needs refund • Help with making an online payment in **PaymentNet** 

## **PaymentNet Quick Reference Guide**

- Cardholder changes department
- Card suspended or closed
- Cardholder employment status change